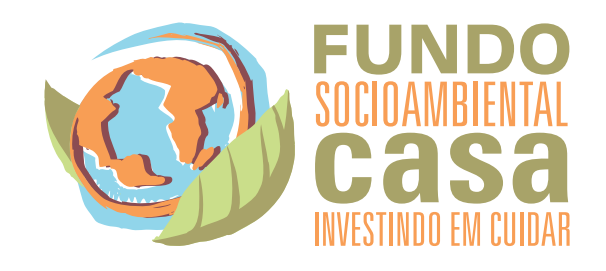

# ORIENTAÇÕES PARA USO DO APLICATIVO

**CASAdigital** 

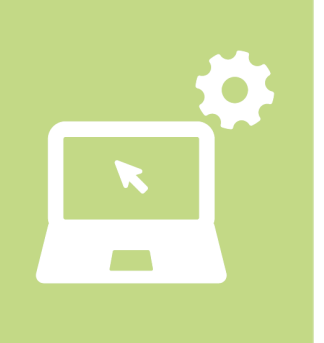

#### **MANUAL CASAdigital Fundo Sul Americano - FSA**

### **1. Apresentação**

Para facilitar o envio e o recebimento de projetos, o CASA desenvolveu o aplicativo chamado CASAdigital. tem como objetivo facilitar o envio de Projetos e também melhorar as possibilidades de análises bem como minimizar o tempo levado para sistematizar as informações das propostas, assim, será melhorado tanto a qualidade de análise das propostas, quanto o tempo necessário, garantido benefícios para todos os envolvidos.

Desta forma, solicitamos que os Projetos sejam enviados prioritariamente pelo Aplicativo Fundo CASA. O Aplicativo está disponível apenas para os sistemas Windows Vista, Windows 7, Windows 8 e Windows 10, e sua instalação e preenchimento estão detalhados a seguir.

## **2. Passo a passo para utilização do aplicativo**

Para utilização do aplicativo siga as orientações a seguir, havendo dúvidas ou problemas na instalação nos envie um breve relato no endereço de e-mail [duvidas@casa.org.br](mailto:duvidas@casa.org.br)

#### **2.1.Baixando o aplicativo**

[Para baixar o CASAdigital, acesse o link](http://www.casa.org.br/CASAdigital_Setup_1.0.17_portugues-1.exe) www.casa.org.br/ casadigital setup 1.0.18 portugues 1.exe , por ele será possível fazer o download do arquivo.

Após o download abra o arquivo **CASAdigital\_Setup\_1.0.18\_portugues**

CASAdigital Setup 1.0.16 portugues

Após a instalação do arquivo, aparecerá um atalho na sua área de trabalho

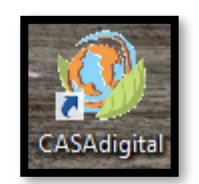

# **2.2.Inserindo dados do projeto**

A primeira informação a ser inserida são os dados da **Organização**, todos os campos com \* são obrigatórios, vá clicando em cada aba e inserindo os dados, nesta etapa devem ser preenchidos: Dados da organização, Responsável, Membros do conselho diretor, e Informações complementares.

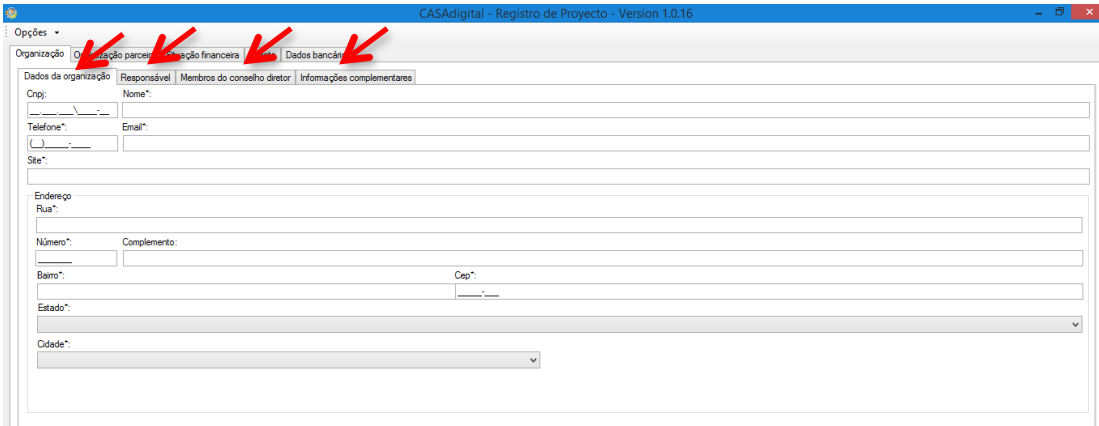

Após iniciaremos o preenchimento dos dados referente a **Organização parceira,** esta etapa só deverá ser preenchida caso a organização que esta submetendo o projeto não possua CNPJ, deverão ser incluídos Dados da organização parceira e Responsável.

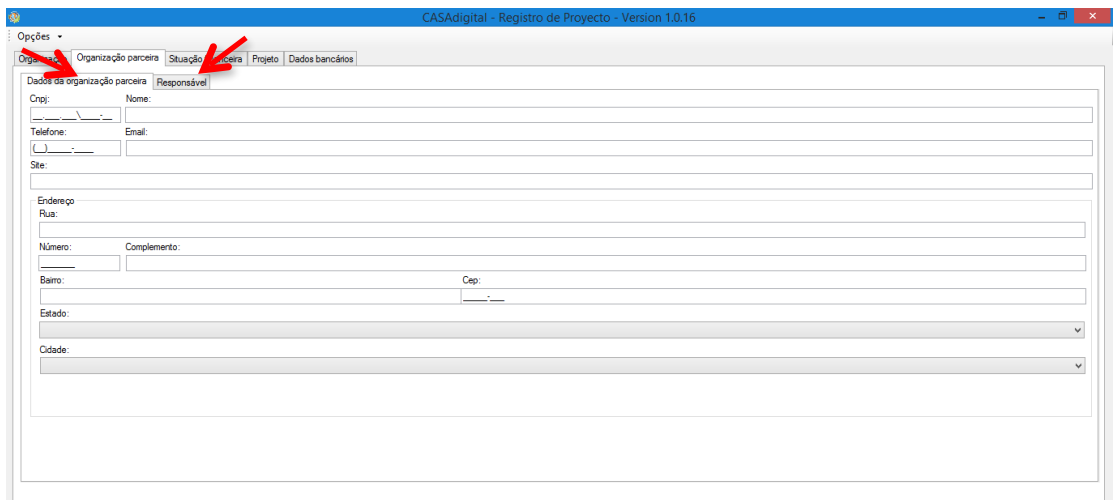

Em seguida começaremos a incluir os dados **Situação financeira,** com dados da receita total nos ano de 2016 e 2017. Deve ser inserido todo o orçamento, já consolidado do ano de 2016, e a previsão orçamentária do ano de 2017.

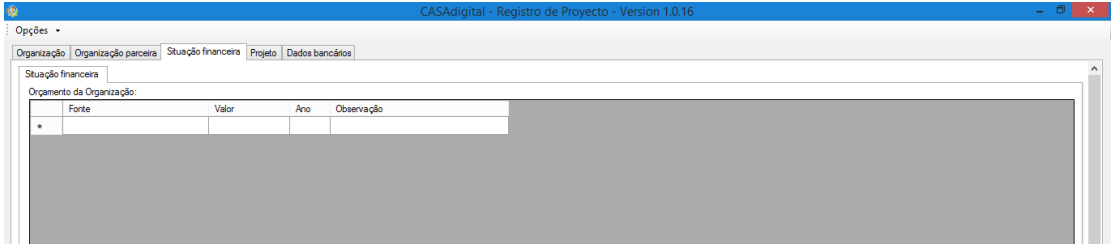

Quando iniciarmos o preenchimento da aba **Projeto,** deverão ser preenchidos os dados: Informações do projeto, Responsável, Público Alvo, Objetivos, Metodologia, Orçamento e Resultados.

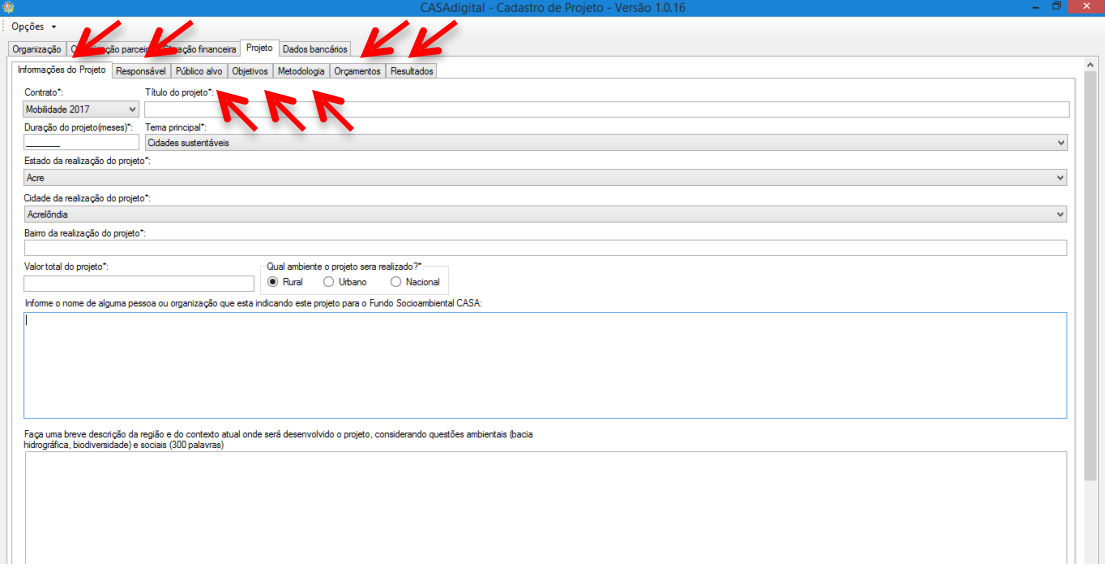

**Atente-se que para esta chamada o contrato é o FSA CAIXA 2017, se o projeto for enviado com outro contrato não será analisado.**

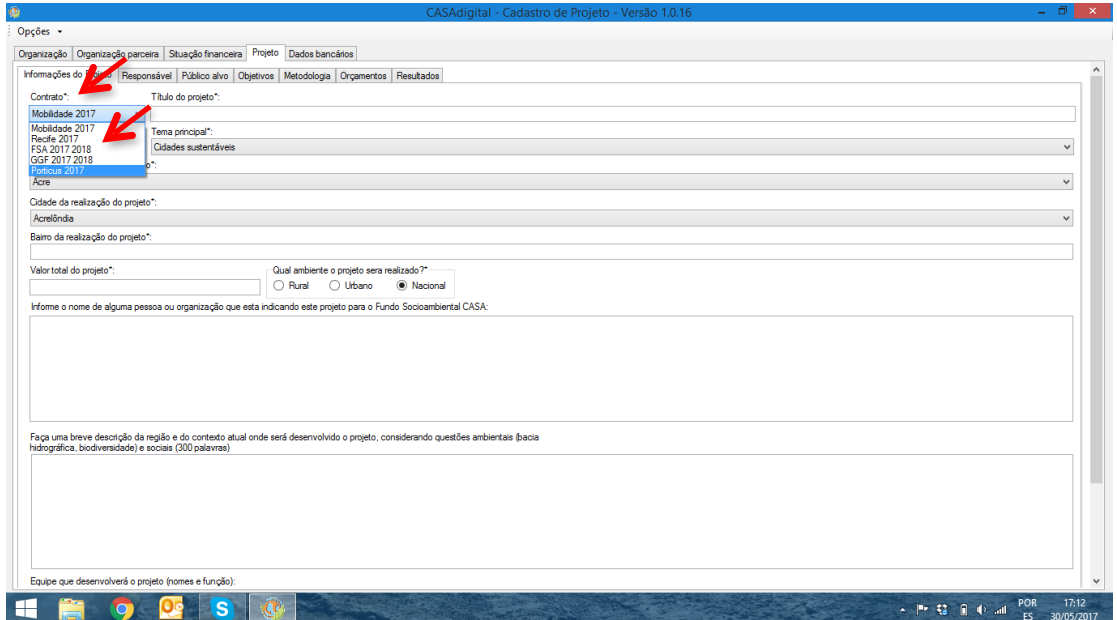

Na aba **Metodologia** fique atento pois você pode ter 4 Objetivos Específicos para o Projeto todo.

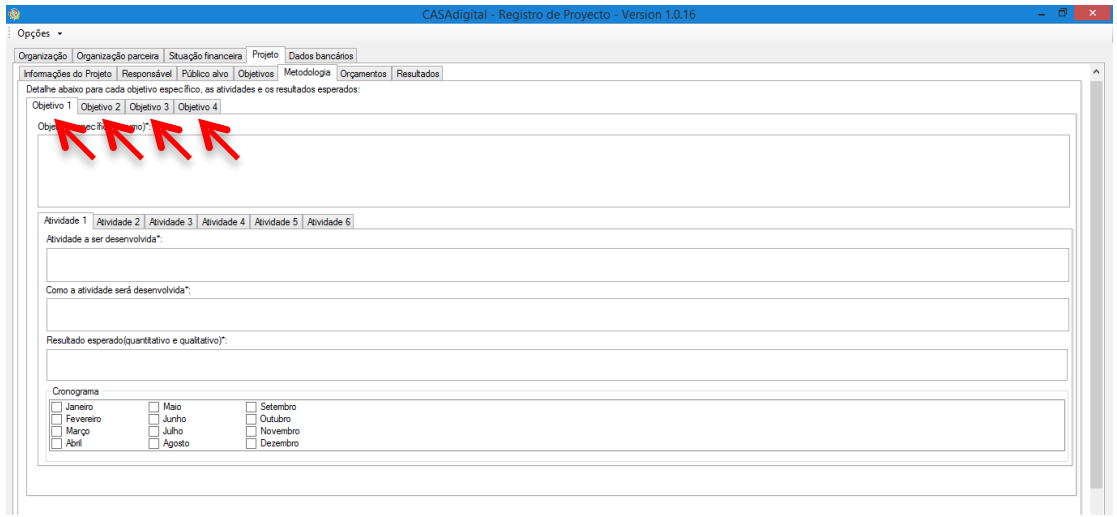

Para cada Objetivo você ter até 5 Atividades, não esqueça de preencher todos os campos das Atividades: Qual a atividade que será desenvolvida, como a atividades será realizada, quais os resultados esperados essa atividade e por fim o Cronograma, quando ela será desenvolvida, veja abaixo as informações:

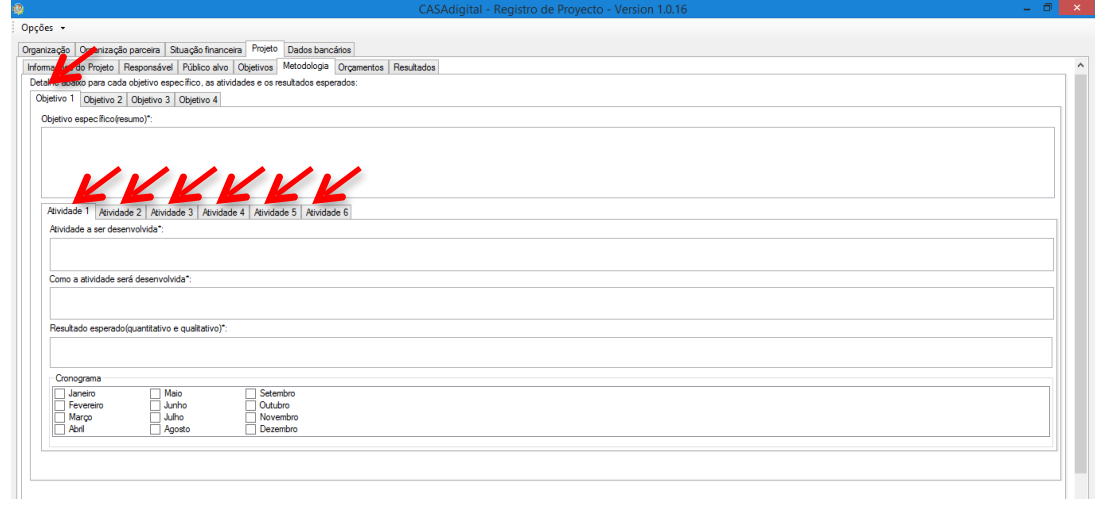

Por fim, deve ser preenchido as informações **Dados bancários**

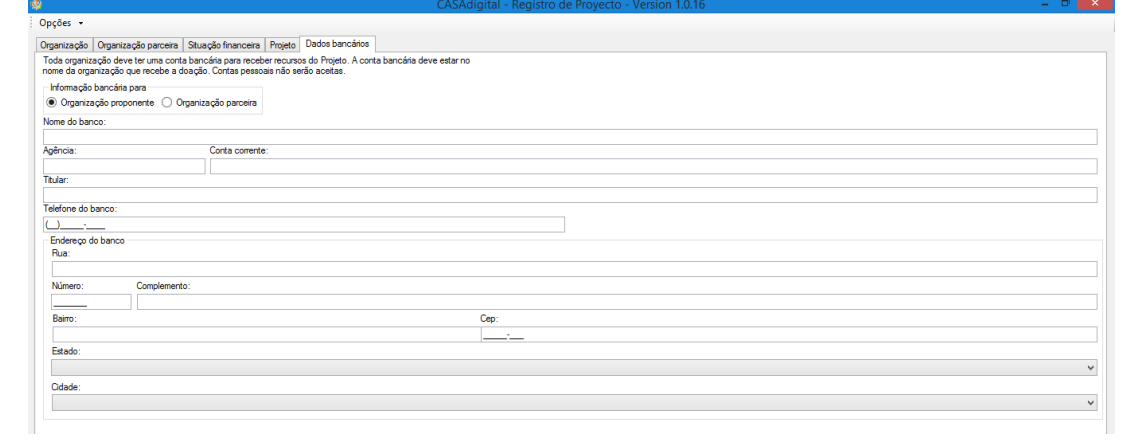

# **3. Envio do projeto**

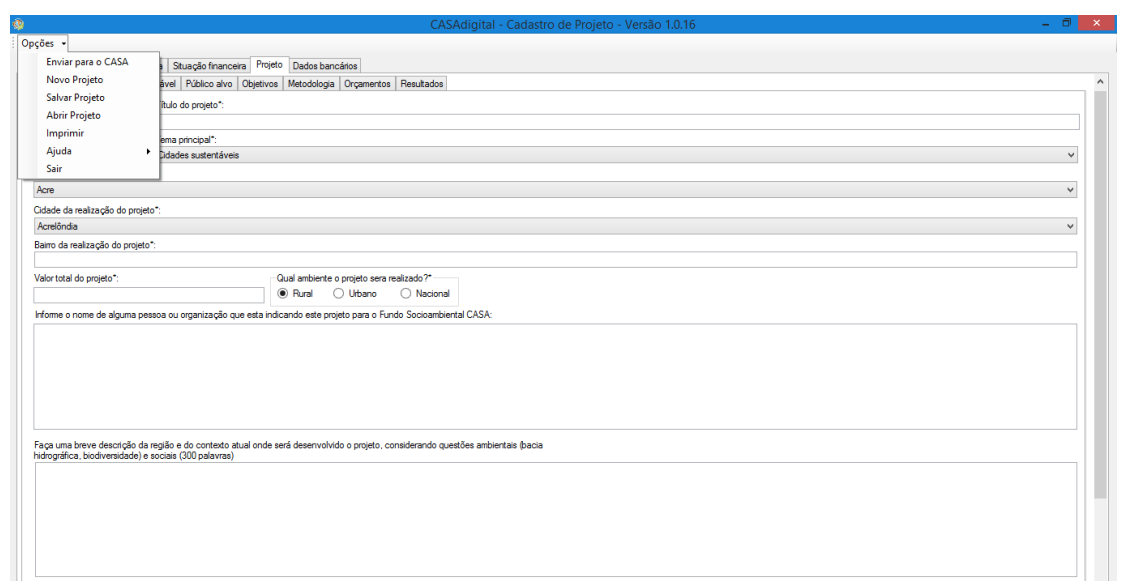

No canto esquerdo superior é possível clicar em **Opções** e obter os seguintes comandos:

- ✓ **Enviar para o CASA**: Assim que preencher todos os dados da Organização, Projeto, Anexar os documentos e os Dados bancários pode clicar **em Enviar para o CASA** e enviar seu projeto! Após o Envio, não será mais possível realizar alterações no Projeto.
- ✓ **Novo Projeto**: Caso queira zerar ou enviar um novo projeto, em outra Rodada ou Edital.
- ✓ **Salvar Projeto**: Pode salvar o projeto em seu computador para continuar depois.
- ✓ **Abrir Projeto:** Para reabrir o projeto que ficou salvo e continuar.
- ✓ **Imprimir**: Nesta opção você pode visualizar seu projeto antes de enviar.

Após o envio do projeto será recebido no e-mail cadastrado pela entidade uma confirmação de recebimento, e uma indicação de existência de pendências quando houver, fique atento a esta confirmação pois será a garantia de participação do processo.

Em caso de pendências, envie esta complementação conforme a indicação do e-mail recebido.

Qualquer duvida envie um e-mail para [duvidas@casa.org.br.](mailto:duvidas@casa.org.br)

Boa Sorte!